# **Paletka Pripojenie objektu**

Paletka **Pripojenie objektu** slúži na vytváranie väzieb medzi grafickými a ostatnými objektmi systému D2000. Definovanie týchto väzieb umožuje v procese [D2000 HI](https://doc.ipesoft.com/display/D2DOCV11SK/D2000+HI+-+Human+Interface) graficky zobrazova a ovláda reálne hodnoty monitorovanej technológie prostredníctvom jednotlivých grafických objektov. V záhlaví okna je po výbere objektu zobrazený typ objektu s interným identifikátorom a v prípade, že objekt má definovanú referennú premennú, zobrazí sa aj jej meno.

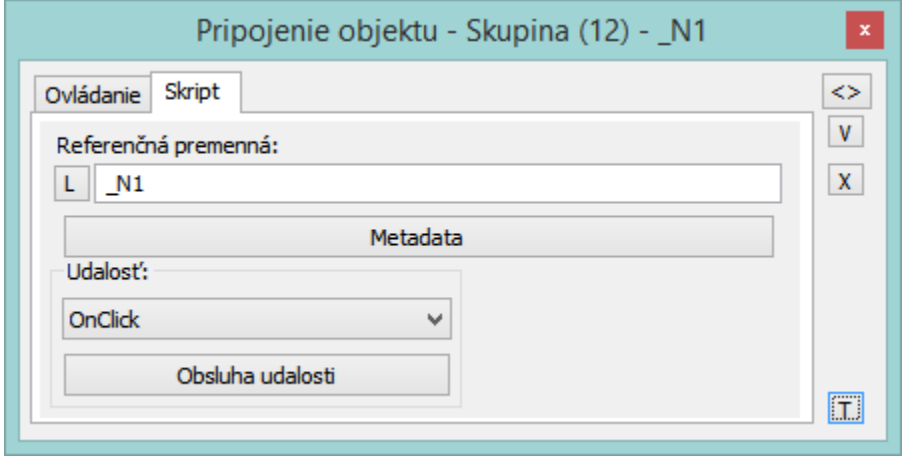

Paletka **Pripojenie objektu** môže, v závislosti od typu vybratého grafického objektu, obsahova nasledujúce záložky.

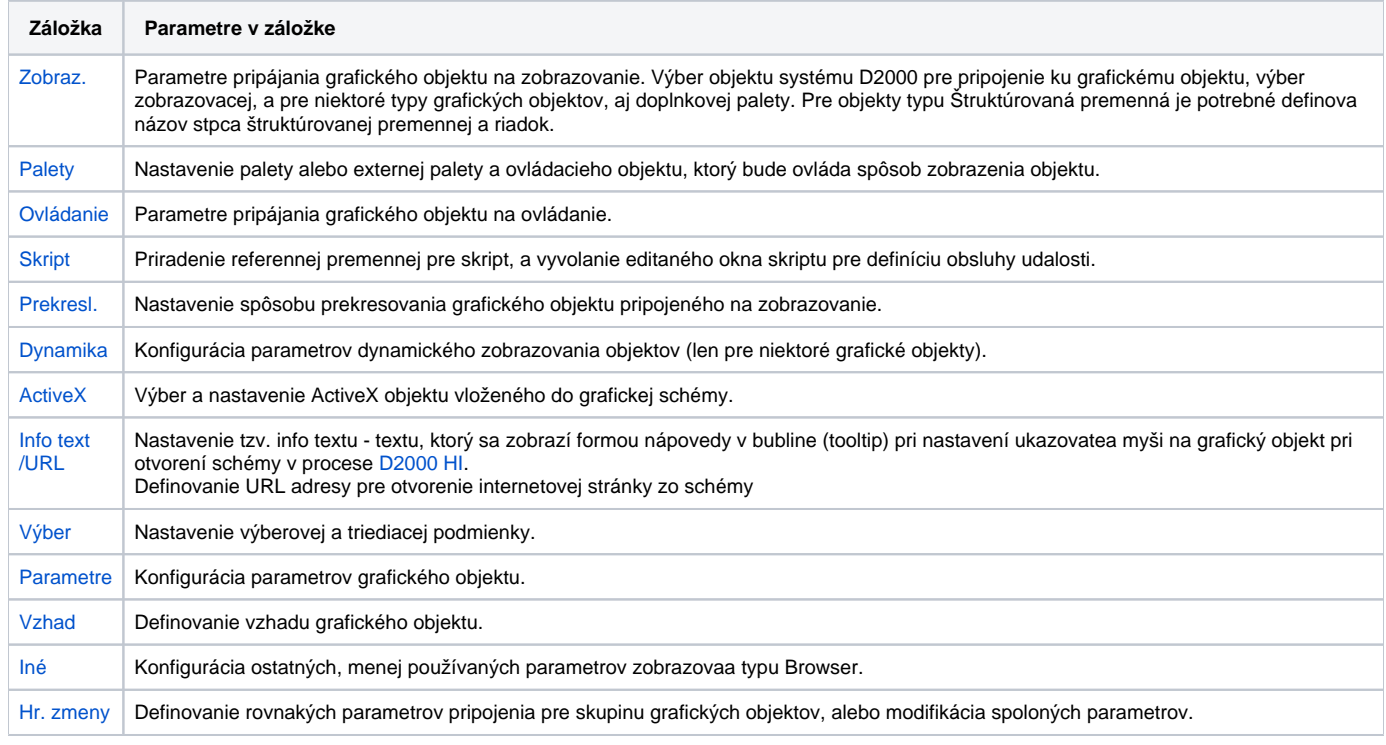

Pri pravom okraji paletky je umiestnených niekoko tlaidiel, pomocou ktorých je možné ...

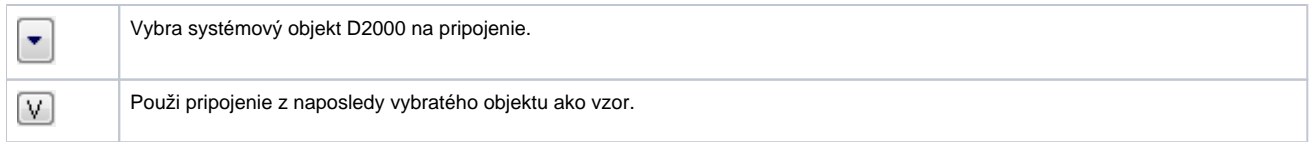

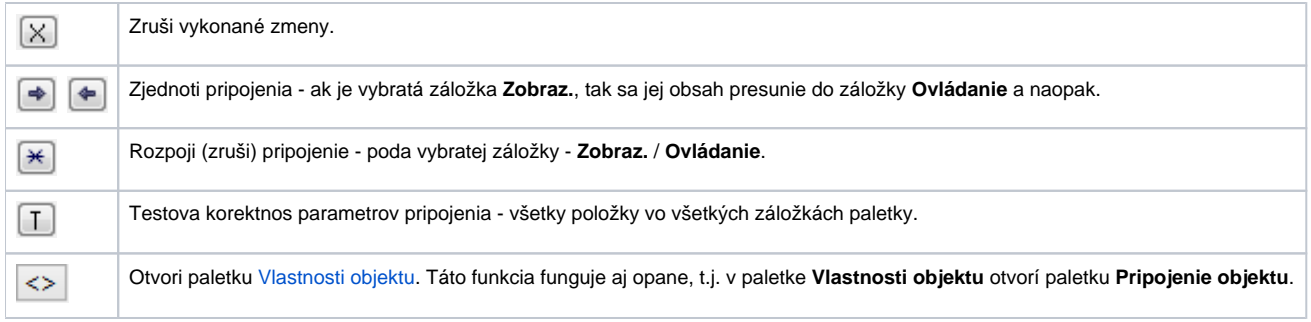

#### **Poznámka:**

Nasledujúci popis záložiek **Pripojenie objektu** nie je úplný, v závislosti od typu grafického objektu sa niektoré záložky v dialógovom okne nenachádzajú, alebo niektoré parametre v záložkách sú neaktívne.

Parametre, ktoré sú špeciálne použité len pre uritý typ grafického objektu sú bližšie popísané v príslušnej kapitole.

# <span id="page-1-0"></span>**Zobraz.**

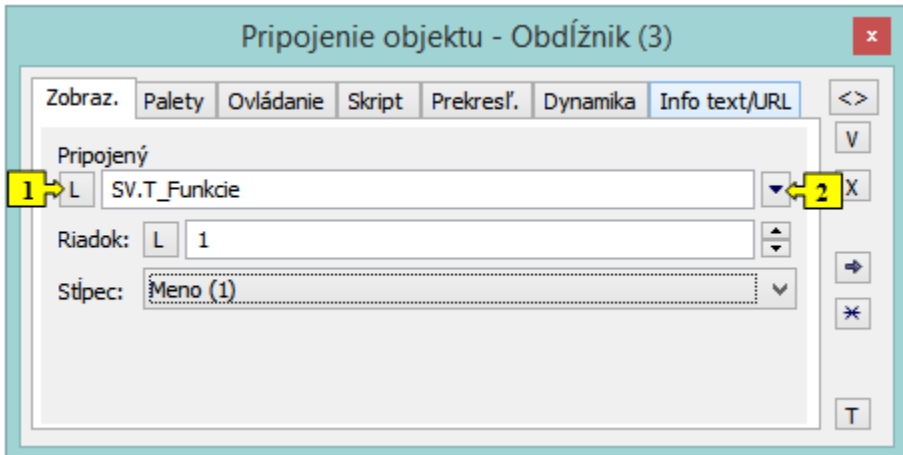

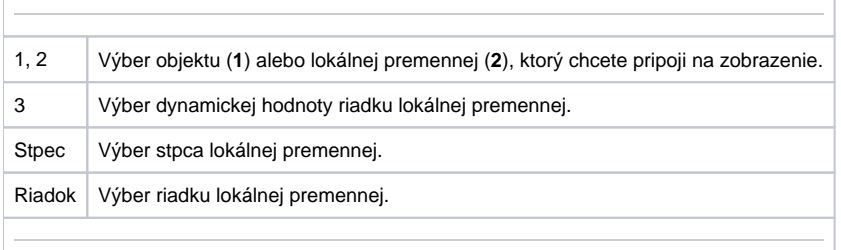

Viac informácií o pripájaní objektu na zobrazovanie sa dozviete v kapitole [Pripojovanie objektov na zobrazovanie.](https://doc.ipesoft.com/pages/viewpage.action?pageId=1542906)

# <span id="page-1-1"></span>**Palety**

- Poet paliet v objekte: 3, volia sa na záložke 3 tlaidlami (oznaenými íslicami 1,2,3) pre výber palety.
- Vlastnosti: pre jeden grafický objekt je možné pripoji N objektov, priom ku každému pripojenému objektu bude priradená zobrazovacia paleta.
- **Len prvý objekt je použitý na skutoné zobrazenie** (ostatné objekty len vyberajú grafické atribúty z paliet).
- Prejavy v HI: pri zmene ubovoného z objektov je potrebné postupne aplikova všetky palety (alebo modifikova len tie atribúty, ktoré sú redefinované paletou, kde sa zmenil objekt).

Predpokladané použitie: každá z paliet bude ovláda iný grafický atribút (forecolor, textcolor, backcolor, visibility, ...) - inak by mohlo dôjs ku kolízii predpisov.

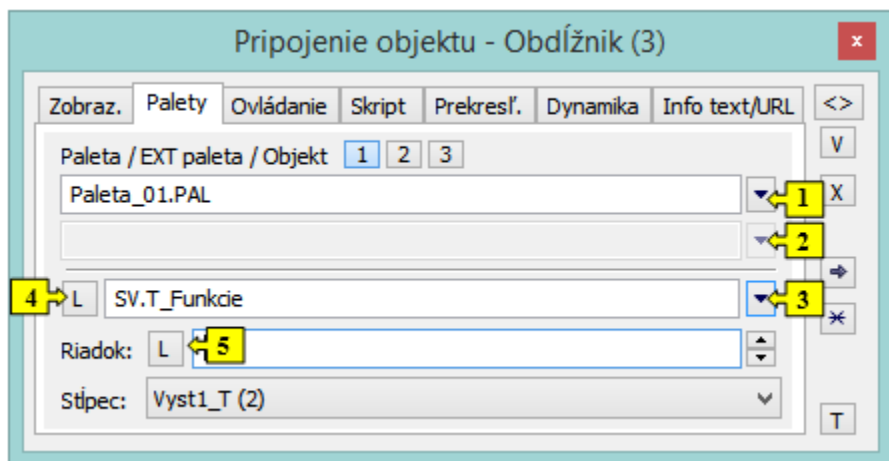

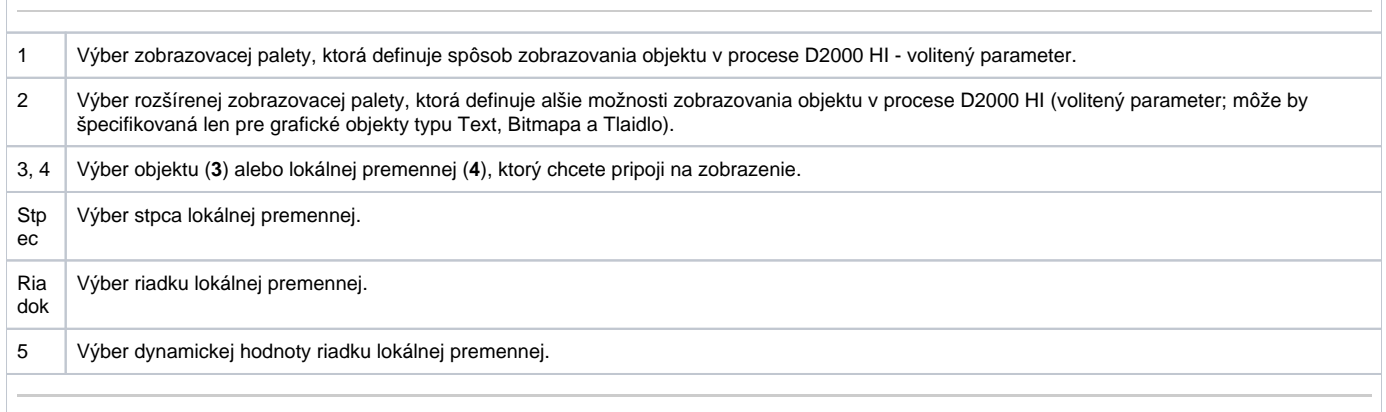

# <span id="page-2-0"></span>**Ovládanie**

Ovládanie objektu stlaením alebo pustením tlaidla myši nad grafickým objektom. Vyberá sa kliknutím na záložku **Stlaenie** alebo **Pustenie**. Môže ma dva stavy:

- Objekt je pripojený modrá ikona
- Objekt nie je pripojený ierna ikona

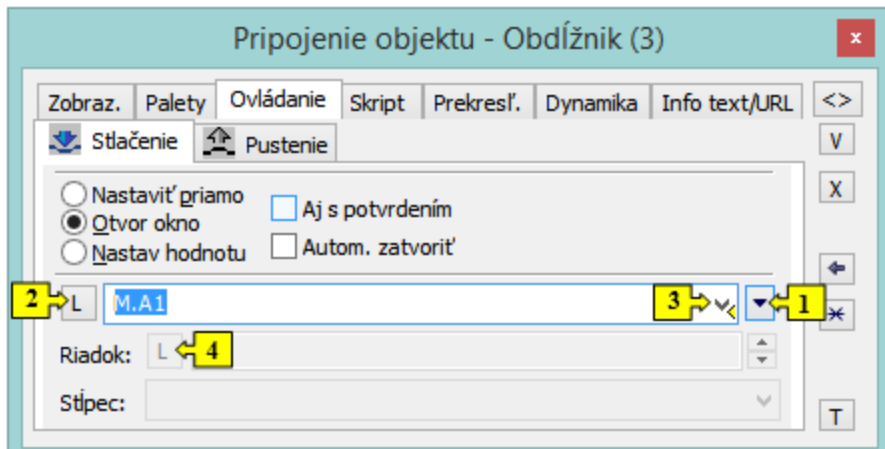

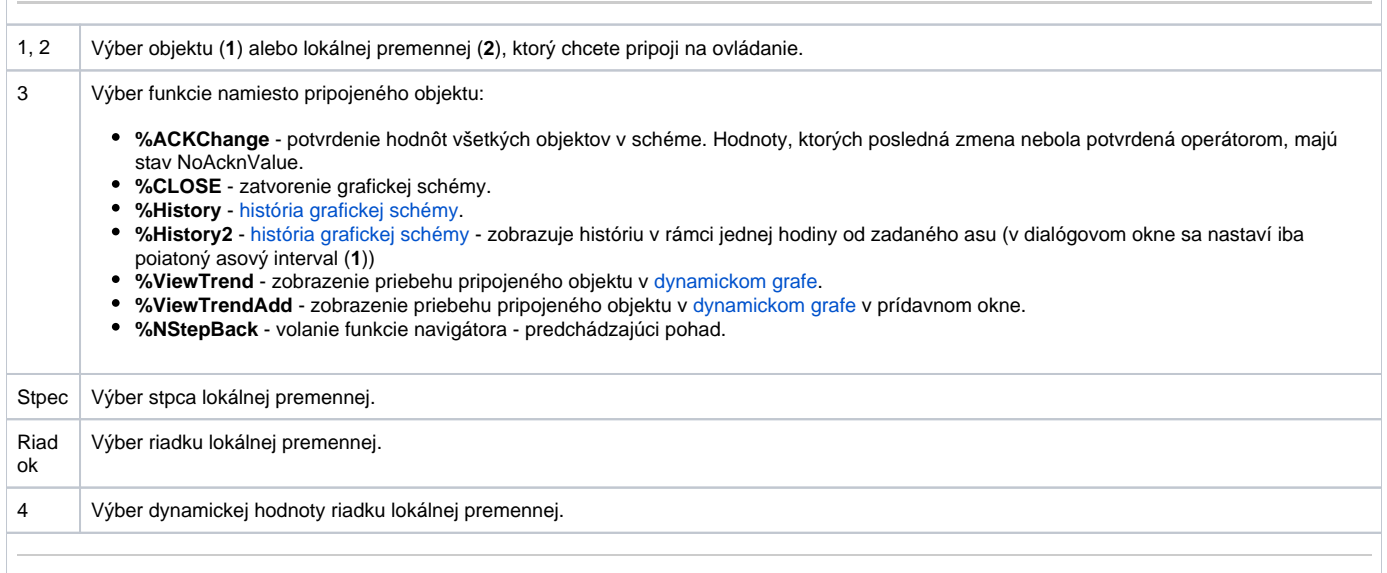

#### **Nastavi priamo**

Rýchle nastavovanie hodnôt objektov íselného typu. Po kliknutí avého tlaidla myši na grafický objekt (grafická schéma je otvorená na pracovnej ploche procesu [D2000 HI](https://doc.ipesoft.com/display/D2DOCV11SK/D2000+HI+-+Human+Interface)) sa zobrazí ovládacie dialógové okno zredukované na jedno vstupné políko. Zápisom do tohto políka je možné priamo zapísa hodnotu pripojeného objektu. Potvrdenie zadanej hodnoty sa vykoná stlaením klávesy Enter. Zadávanie hodnoty je možné preruši klávesou Esc.

## **Otvor okno**

Pri kliknutí avého tlaidla myši na grafický objekt (grafická schéma je otvorená na pracovnej ploche procesu [D2000 HI\)](https://doc.ipesoft.com/display/D2DOCV11SK/D2000+HI+-+Human+Interface) sa zobrazí ovládacie dialógové okno pripojeného objektu. Typ dialógového okna závisí od typu pripojeného objektu.

Tento typ ovládania v prípade grafických informaných okien, t.j. objektov typu grafická schéma, graf umožuje otvori ich okno na pracovnej ploche procesu [D2000 HI.](https://doc.ipesoft.com/display/D2DOCV11SK/D2000+HI+-+Human+Interface) V paletke sa objaví tlaidlo [Umiestnenie,](https://doc.ipesoft.com/pages/viewpage.action?pageId=1542925#Sp�sobovl�daniaobjektu-umiestnenie) ktoré umožuje definova spôsob umiestnenia grafického informaného okna v HI.

#### **Nastav hodnotu**

Priradenie konkrétnej hodnoty objektu. Vybratému objektu sa priradí hodnota definovaná vo vstupnom políku. Implementované sú nasledovné spôsoby priradenia:

- ON hodnota objektu sa nastaví na TRUE
- OFF hodnota objektu sa nastaví na FALSE
- ONOFF hodnota objektu sa zmení na opanú (z TRUE na FALSE a z FALSE na TRUE)
- KVIT hodnota objektu sa nastaví na KVIT (potvrdenie alarmu)

## **Aj s potvrdením**

Zaškrtnutá voba spôsobí, že zmena niektorého z atribútov objektu v procese [D2000 HI](https://doc.ipesoft.com/display/D2DOCV11SK/D2000+HI+-+Human+Interface) bude vyžadova dodatoné potvrdenie.

#### **Autom. zatvori**

Ak je voba zaškrtnutá, zmena niektorého z atribútov objektu v procese [D2000 HI](https://doc.ipesoft.com/display/D2DOCV11SK/D2000+HI+-+Human+Interface) spôsobí zatvorenie ovládacieho okna objektu.

V prípade pripojenia objektov typu [Schéma](https://doc.ipesoft.com/pages/viewpage.action?pageId=1542341) a [Graf](https://doc.ipesoft.com/pages/viewpage.action?pageId=1543457) sa v paletke objaví tlaidlo **Umiestnenie**, ktoré umožuje definova spôsob umiestnenia grafického informaného okna v procese [D2000 HI](https://doc.ipesoft.com/display/D2DOCV11SK/D2000+HI+-+Human+Interface).

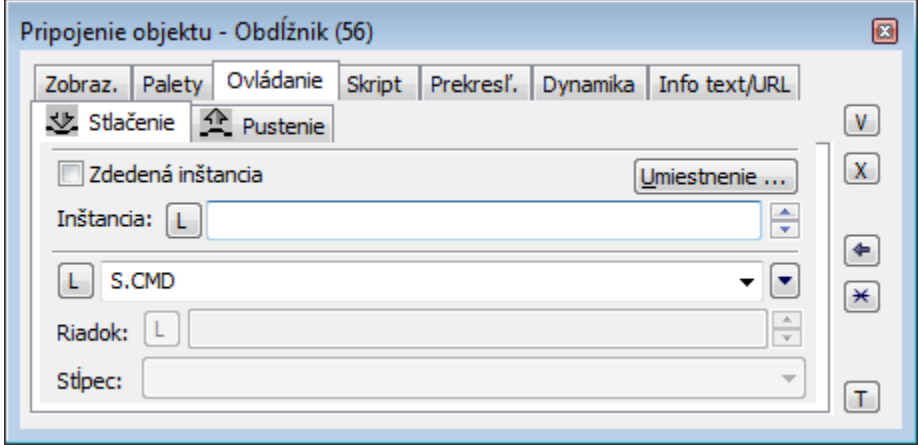

## **Zdedená inštancia**

Položka **Zdedená inštancia** umožuje viacnásobné otvorenie toho istého objektu (graf, schéma) s rovnakým íslom inštancie.

### **Inštancia**

Položka **Inštancia** umožuje viacnásobné otvorenie toho istého objektu (graf, schéma) s rôznym íslom inštancie. Takéto viacnásobné otvorenie má význam len pre aktívnu schému / graf, pretože len aktívna schéma / graf dokáže zisti svoje aktuálne íslo inštancie a modifikova poda toho svoj obsah alebo správanie. Schéma / graf zistí svoje aktuálne íslo inštancie volaním funkcie [HI\\_GetSelfInstanceID](https://doc.ipesoft.com/display/D2DOCV11SK/HI_GetSelfInstanceId) zo skriptu. Viacnásobné otvorenie objektu sa najastejšie používa v spojitosti so štruktúrovanými premennými, kde môže aktuálne íslo inštancie urova aktuálne používaný riadok štruktúry popisujúcej uritý opakujúci sa objekt.

#### **Umiestnenie**

Tlaidlo **Umiestnenie** umožuje definova umiestnenie grafického informaného okna na ploche procesu [D2000 HI](https://doc.ipesoft.com/display/D2DOCV11SK/D2000+HI+-+Human+Interface). Kliknutím na toto tlaidlo sa otvorí nasledujúca ponuka.

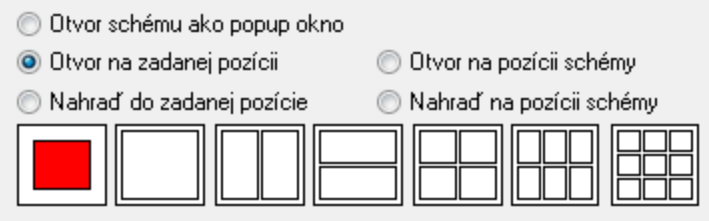

ervený obdžnik uruje pozíciu otvorenia okna na ploche procesu [D2000 HI](https://doc.ipesoft.com/display/D2DOCV11SK/D2000+HI+-+Human+Interface).

- **Otvor schému ako popup okno -** parameter je aktívny len pre objekty typu Grafická schéma. Schéma napojená na ovládanie sa otvára po kliknutí na pripojený objekt (obdžnik) ako dialógová schéma bez titulku. Po kliknutí mimo sa schéma zatvorí. **Upozornenie**: schémy, ktoré sa používajú ako popup by nemali by inak použité (napr. ako súas iných schém, alebo otvárané zo skriptu).
- **Otvor na zadanej pozícii** okno sa otvorí na urenej pozícii na ploche procesu [D2000 HI.](https://doc.ipesoft.com/display/D2DOCV11SK/D2000+HI+-+Human+Interface)
- **Nahra do zadanej pozície** okno sa otvorí na urenej pozícii na ploche procesu [D2000 HI](https://doc.ipesoft.com/display/D2DOCV11SK/D2000+HI+-+Human+Interface) a schéma, z ktorej sa otvorenie vykonalo, sa zatvorí.
- **Otvor na pozícii schémy** okno sa otvorí tak, že prekryje grafickú schému, z ktorej sa otvorenie vykonalo.
- **Nahra na pozícii schémy** okno sa otvorí tak, že prekryje grafickú schému, z ktorej sa otvorenie vykonalo a zárove sa táto schéma zatvorí.

Viac informácií o pripájaní objektu na ovládanie sa dozviete v kapitole [Pripojovanie objektov na ovládanie.](https://doc.ipesoft.com/pages/viewpage.action?pageId=1542921)

## <span id="page-5-0"></span>**Skript**

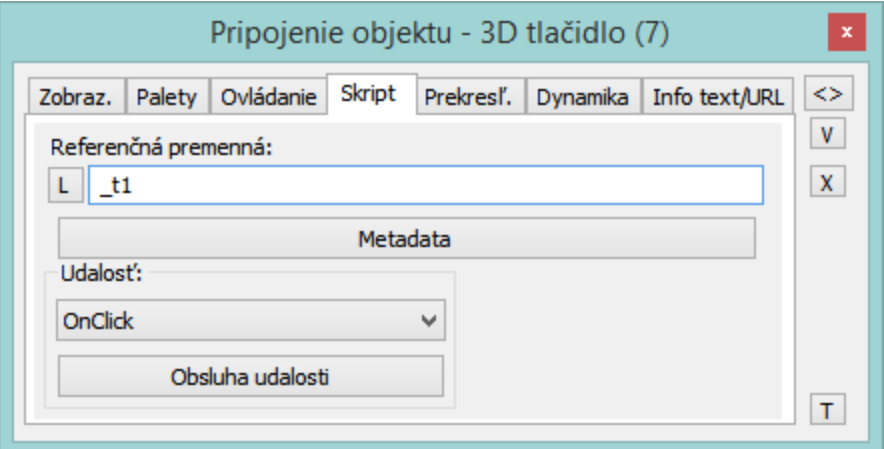

#### **Referenná premenná**

Definovanie tlaidla pre použitie v skripte formou referennej premennej.

#### **Metadáta**

V aplikácii systému D2000 je možné priradi každému grafickému objektu a stpcu v zobrazovai Browser aplikané dáta [\(metadáta\)](https://doc.ipesoft.com/pages/viewpage.action?pageId=1542938). Tieto metadáta slúžia ako dátová úschova. Záznamy sú ukladané vo formáte kú/hodnota, kde kú aj hodnota sú typu text. Hodnotu priradenú kúu je možné získa volaním funkcií [%HI\\_GetMetadata](https://doc.ipesoft.com/display/D2DOCV11SK/HI_GetMetadata) a [%HI\\_GetColumnMetadata.](https://doc.ipesoft.com/display/D2DOCV11SK/HI_GetColumnMetadata)

Ak má objekt nejaké metadáta, zobrazí sa v tlaidle meno prvého záznamu metadát a ak má viac záznamov bude za menom ",..." .

#### **Udalos**

Výber [udalosti](https://doc.ipesoft.com/display/D2DOCV11SK/Udalosti) pre grafický objekt zo zoznamu. Obsah zoznamu závisí od typu grafického objektu.

## **Obsluha udalosti**

Definovanie zvolenej udalosti.

# <span id="page-6-0"></span>**Prekresl.**

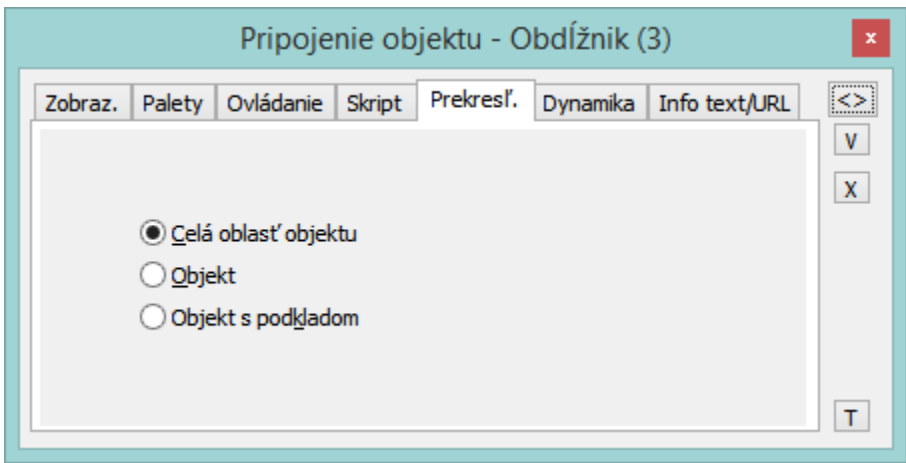

Záložka **Prekresl.** uruje, spôsob vykreslenia grafického objektu v schéme pri zmene hodnoty pripojeného objektu systému D2000, a ako má by vykresovaný pri blikaní. Na výber sú nasledovné spôsoby.

## **Celá oblas objektu**

Prekresuje sa celý grafický objekt aj s pozadím.

## **Objekt**

Prekresuje sa iba samotný objekt.

# **Objekt s podkladom**

Prekresuje sa objekt, pod ktorým je ako podklad nakreslený obdžnik. Tento podkladový obdžnik preberá farbu podkladu.

# **Poznámka pre aplikáciu D2000 Tenký klient**

Parametre nie sú implementované. Viac pravidiel na stránke [Pravidlá kreslenia a vlastnosti objektov pre D2000 Tenký klient.](https://doc.ipesoft.com/pages/viewpage.action?pageId=1544242#Pravidl�kresleniaavlastnostiobjektovpreD2000Tenk�klient-paletka_pripojenie)

# <span id="page-6-1"></span>**Dynamika**

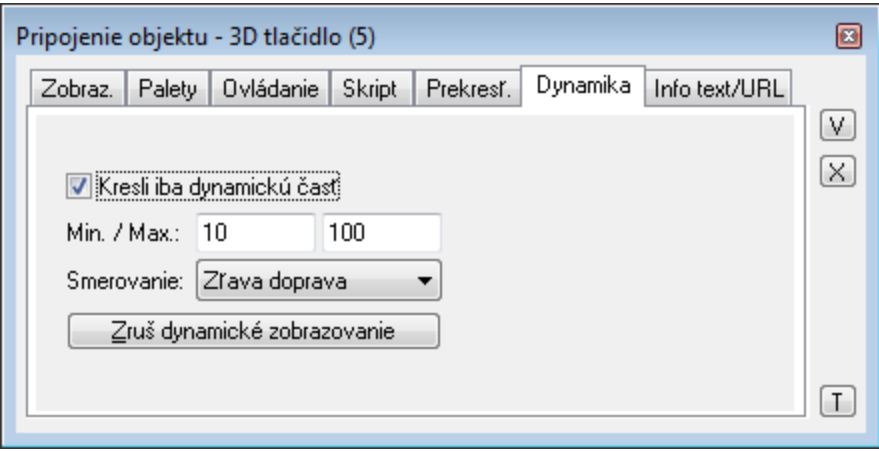

## **Kresli iba dynamickú as**

Ak je voba zaškrtnutá, bude sa prekresova iba tá as objektu, ktorá zodpovedá poslednej zmene pripojeného objektu.

## **Min. / Max.**

Ak sa hodnota pripojeného objektu pohybuje v tomto intervale, dochádza k zodpovedajúcim zmenám rozmeru graf. objektu.

#### **Smerovanie**

Výber smerovania dynamického zobrazovania:

- Zo stredu
- Do stredu
- Zo stredu horizontálne
- Zo stredu vertikálne
- Zava doprava
- Zhora dole
- Sprava doava
- Zdola hore

## **Zruš dynamické zobrazovanie**

Zrušenie dynamického zobrazovania grafického objektu.

Viac informácií o pripájaní objektu na dynamické zobrazovanie sa dozviete v kapitole [Pripojovanie objektu na dynamické zobrazovanie](https://doc.ipesoft.com/pages/viewpage.action?pageId=1542910).

# **Poznámka pre aplikáciu D2000 Tenký klient**

Parametre nie sú implementované. Viac pravidiel na stránke [Pravidlá kreslenia a vlastnosti objektov pre D2000 Tenký klient.](https://doc.ipesoft.com/pages/viewpage.action?pageId=1544242#Pravidl�kresleniaavlastnostiobjektovpreD2000Tenk�klient-paletka_pripojenie)

# <span id="page-8-0"></span>**ActiveX**

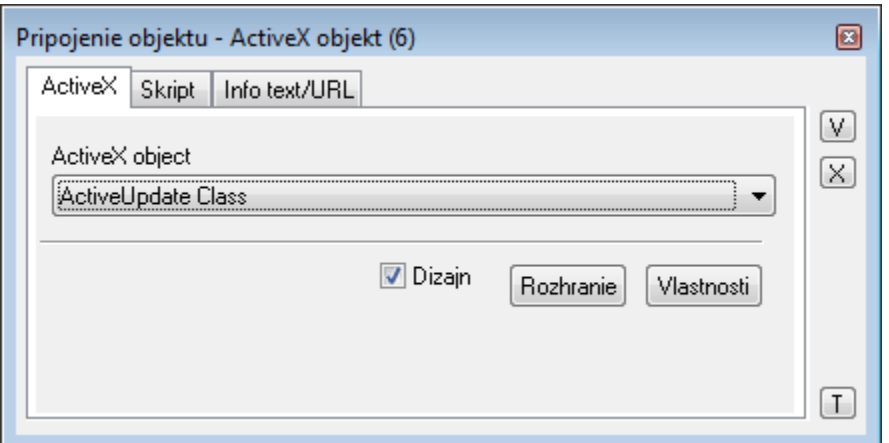

## **ActiveX control**

Výber ActiveX objektu. Zoznam obsahuje všetky ActiveX objekty, ktoré sú dostupné v operanom systéme.

#### **Dizajn**

Ak je voba zaškrtnutá, ActiveX objekt je neaktívny - v procese [D2000 GrEditor](https://doc.ipesoft.com/display/D2DOCV11SK/D2000+GrEditor) nereaguje na stláanie kláves ani tlaidiel myši (potrebné pre niektoré ActiveX objekty na editané úpravy - zmena umiestnenia, ...). Ak voba nie je zaškrtnutá, ActiveX objekt reaguje rovnako ako v procese [D2000 HI](https://doc.ipesoft.com/display/D2DOCV11SK/D2000+HI+-+Human+Interface).

# **Rozhranie**

Tlaidlo otvára dialógové okno s dostupnými nastaveniami konkrétneho ActiveX objektu. Vzhad a vlastnosti tohto okna závisia od konkrétneho ActiveX objektu (nie vždy sú implementované tvorcom daného ActiveX objektu).

Viac informácií o pripájaní ActiveX objektu sa dozviete v kapitole [Pripojovanie ActiveX objektu.](https://doc.ipesoft.com/pages/viewpage.action?pageId=1542517)

# <span id="page-8-1"></span>**Info text/URL**

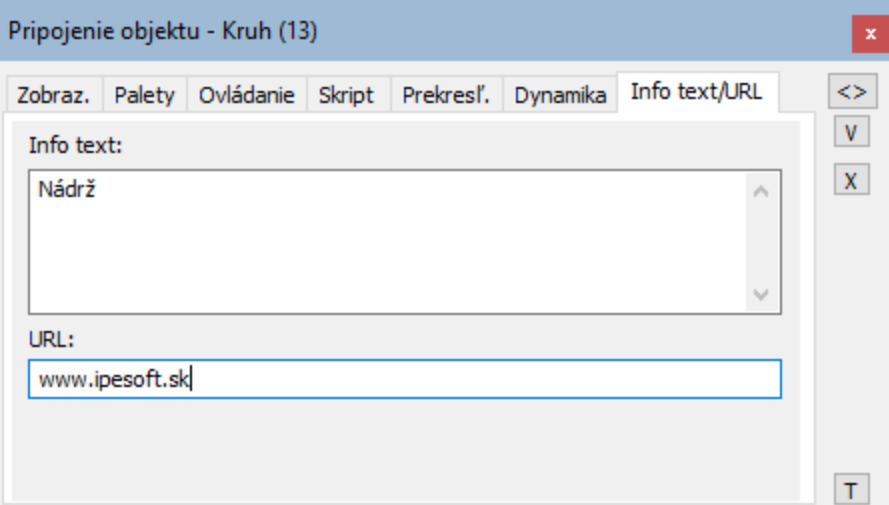

## **Info text**

Definovanie informaného textu, ktorý sa zobrazí formou bublinkovej nápovedy pri nastavení ukazovatea myši nad grafickým objektom v schéme v procese [D2000 HI.](https://doc.ipesoft.com/display/D2DOCV11SK/D2000+HI+-+Human+Interface) Možnos použi [Slovník](https://doc.ipesoft.com/pages/viewpage.action?pageId=1541677) (pre otvorenie stlate **CTRL+L**), ktorý ale prcuje iba s jednoriadkovym textom.

#### **URL**

Definovanie URL adresy pre otvorenie internetovej stránky zo schémy. Adresa sa dá nastavi aj zo skriptu schémy prostredníctvom funkcie [%](https://doc.ipesoft.com/display/D2DOCV11SK/HI_GetOBJURL) [HI\\_SetOBJURL.](https://doc.ipesoft.com/display/D2DOCV11SK/HI_GetOBJURL)

# <span id="page-9-0"></span>**Výber**

Záložka **Výber** sa používa len pre objekty typu [Tabuka](https://doc.ipesoft.com/pages/viewpage.action?pageId=1540755) a umožuje nastavi výberovú a triediacu podmienku.

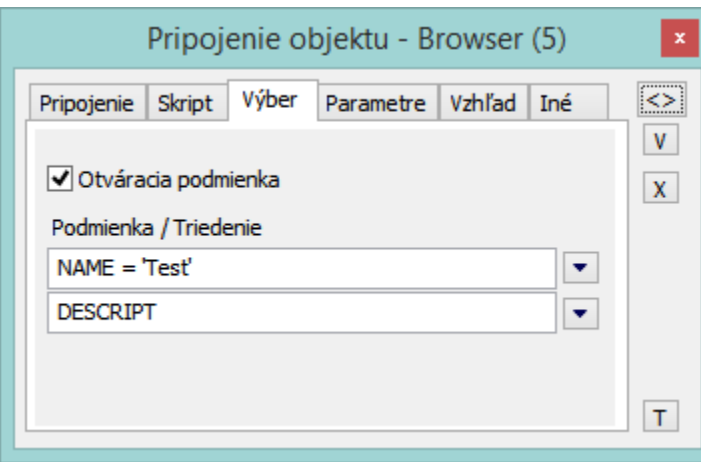

## **Otváracia podmienka**

Ak je políko zaškrtnuté, nižšie špecifikovaná podmienka je okamžite po otvorení schémy aplikovaná na databázu a výsledky spajúce požadované kritéria sú ihne zobrazené v tabuke. V opanom prípade je tabuka po otvorení prázdna. Podmienku je možné aplikova aj v tomto prípade, avšak je to potrebné urobi zavolaním funkcie **%HI\_RefreshData**.

## **Podmienka**

Vstupné políko pre zadanie výberovej podmienky. Do výslednej množiny budú zahrnuté len tie riadky, ktoré spajú danú podmienku. Syntax podmienky je zhodná so syntaxou podmienky nasledujúcej po klauzule WHERE príkazu SELECT jazyka SQL (napr. NAME = 'Test' alebo VALUE < 32.5). Pri zadaní podmienky #empty# sa do Browsera nenaítajú žiadne dáta (využitie pri otváraní Browsera, ktorého podmienka sa generuje dynamicky pri otváraní schémy zo skriptu).

#### **Triedenie**

Vstupné políko pre zadanie triediacej podmienky. Riadky výberu budú utriedené poda danej podmienky. Syntax podmienky je zhodná so syntaxou podmienky nasledujúcej po klauzule ORDER BY príkazu SELECT jazyka SQL (napr. NAME - utriedenie poda stpca NAME vzostupne alebo VALUE DESC - utriedenie poda stpca VALUE zostupne).

# <span id="page-10-0"></span>**Parametre/Parametre 2**

Záložka umožuje definova parametre konkrétneho zobrazovaa alebo Windows prvku. Tieto sú bližšie popísané v kapitolách [Zobrazovae](https://doc.ipesoft.com/pages/viewpage.action?pageId=1542553) alebo [Windows](https://doc.ipesoft.com/display/D2DOCV11SK/Windows+prvky)  [prvky.](https://doc.ipesoft.com/display/D2DOCV11SK/Windows+prvky)

## **Okraje**

Windows prvky môžu ma okolo seba okraj v tvare zaaobleného obdžnika. Napríklad vstup textu:

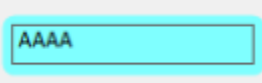

Parametre okrajov sa zadávajú v okne pripájania objektov v záložke Okraje:

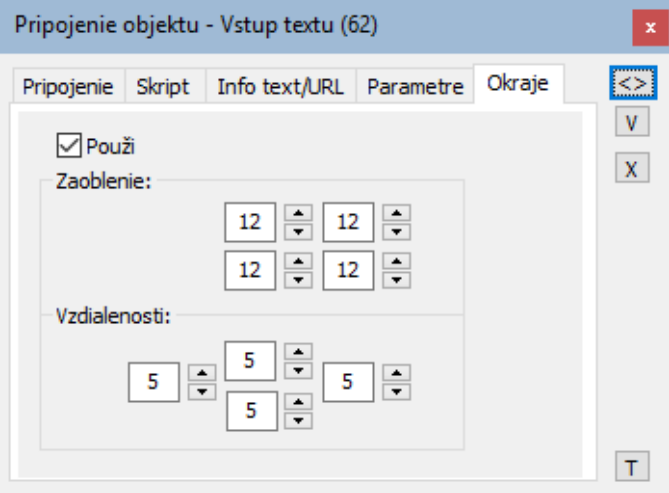

#### **Použi**

Parametre a ich použitie je dostupné iba po nastavení tejto voby.

#### **Zaoblenie**

Nastavenie stupa zaoblenia rohov grafického objektu (0-99). Hodnota 0 znamená, že objekt nemá zaoblené rohy. Maximálnemu zaobleniu rohov zodpovedá hodnota 99. Voba 4 umožuje definova zaoblenie každého rohu samostatne.

#### **Vzdialenosti**

Definujú vzdialenos windows prvku od okrajov priestoru objektu.

# <span id="page-11-0"></span>**Vzhad**

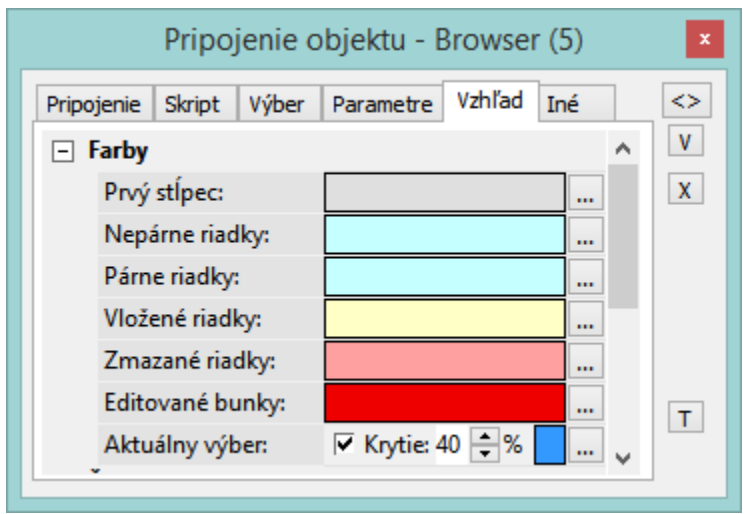

Záložka **Vzhad** umožuje definova vzhad zobrazovaa Browser.

<span id="page-11-1"></span>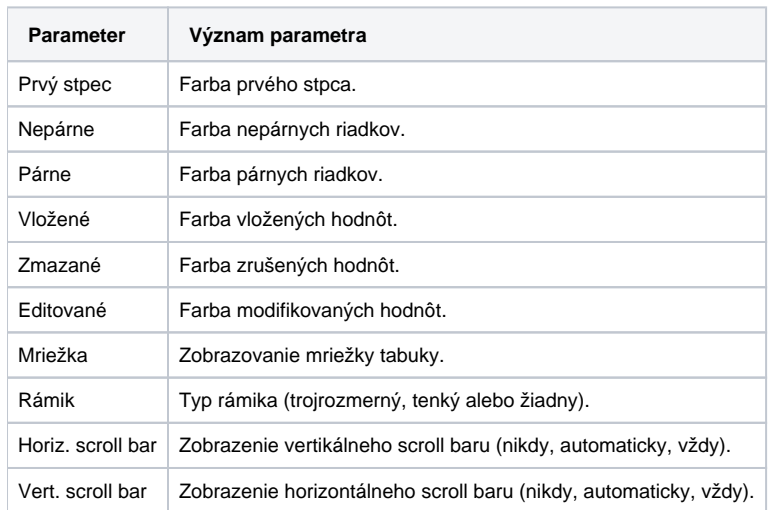

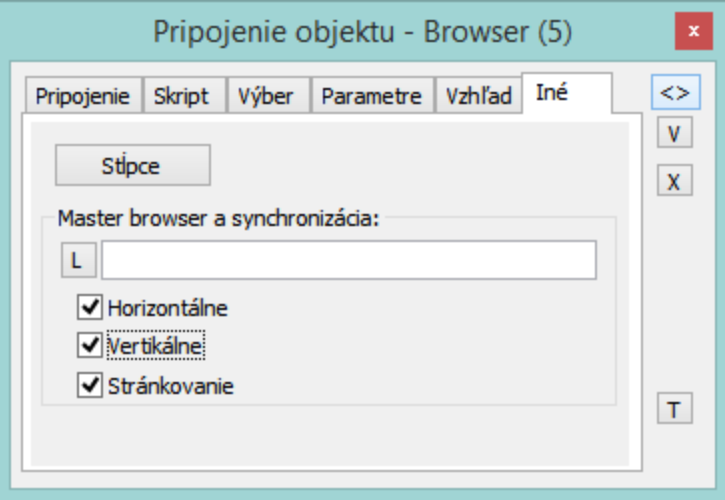

# **Stpce**

Tlaidlo **Stpce** otvorí nasledovné dialógové okno urené na nastavenie parametrov pre zobrazovanie jednotlivých stpcov.

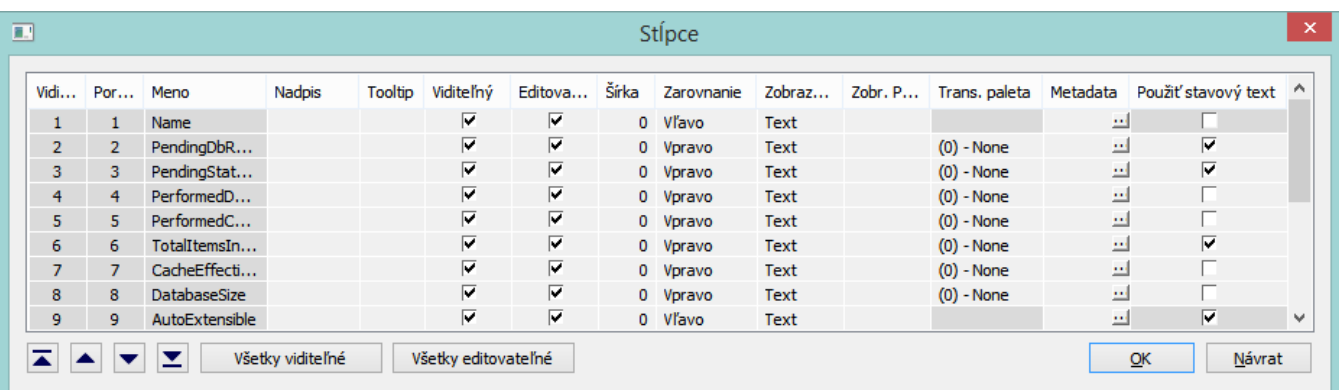

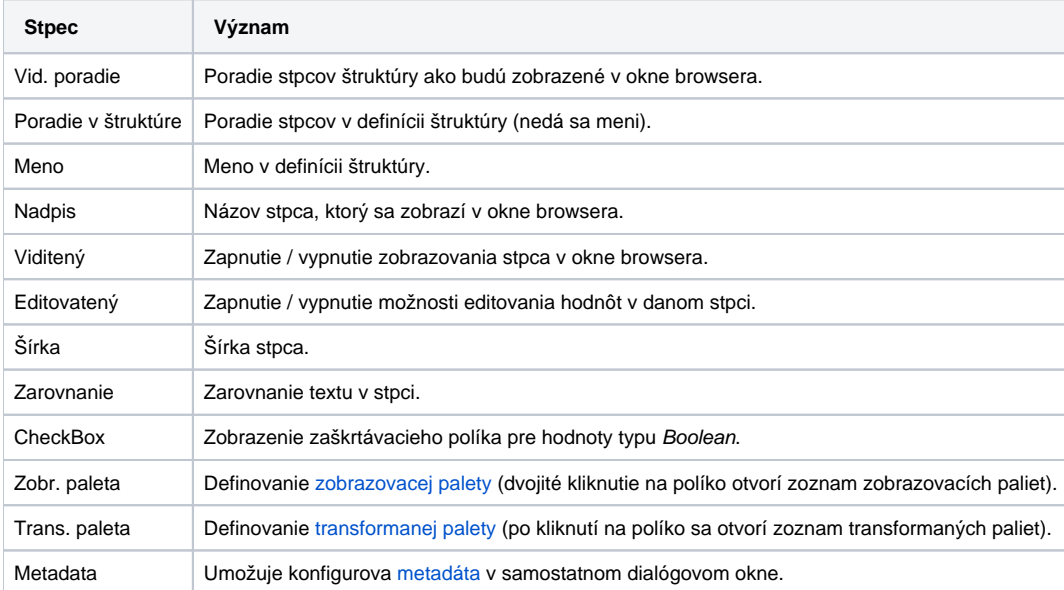

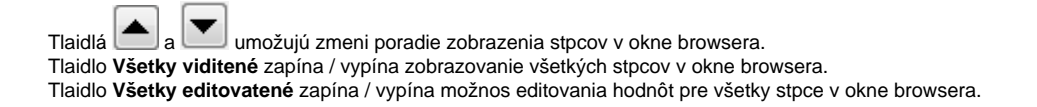

## **Master browser**

Definovanie vzorového browsera, s ktorým bude definovaný browser zosynchronizovaný. Synchronizácia sa týka bu horizontálneho (parameter **Horizontál ne**) alebo vertikálneho posunu browsera (parameter **Vertikálne**).

#### **Hr. zmeny**

<span id="page-13-0"></span>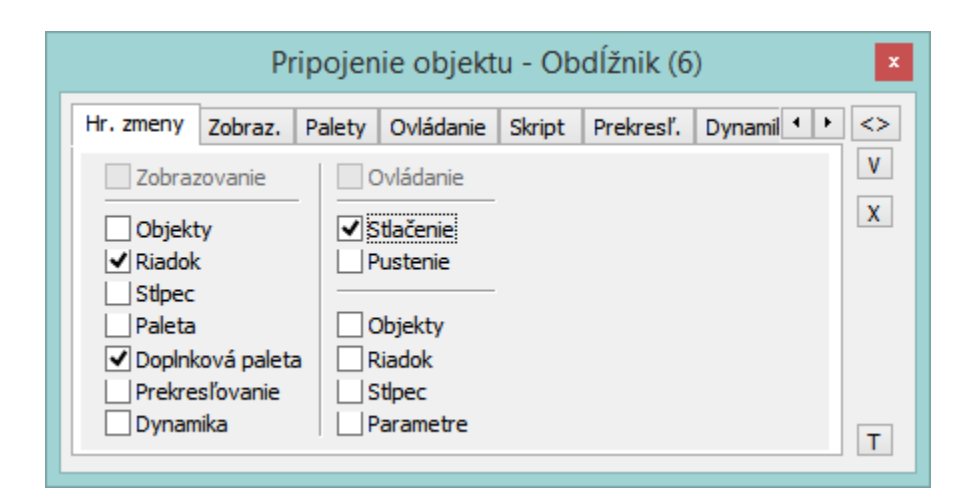

## **Zobrazovanie**

Ak je parameter zaškrtnutý, skupina grafických objektov preberá všetky definované parametre pripojenia na zobrazovanie (rovnako ako ke sú zaiarknuté všetky parametre v stpci pod týmto parametrom).

## **Objekty**

Parameter umožní definova parameter **Pripojený objekt** (záložka [Zobraz.](#page-1-0)) pre skupinu grafických objektov.

#### **Riadok**

Parameter umožní definova parameter **Riadok** (záložka [Zobraz.](#page-1-0)) pre skupinu grafických objektov.

#### **Stpec**

Parameter umožní definova parameter **Stpec** (záložka [Zobraz.](#page-1-0)) pre skupinu grafických objektov.

#### **Paleta**

Parameter umožní definova parameter **Paleta** (záložka [Zobraz.](#page-1-0)) pre skupinu grafických objektov.

#### **Doplnková paleta**

Parameter umožní definova parameter **Doplnková paleta** (záložka [Zobraz.](#page-1-0)) pre skupinu grafických objektov.

#### **Prekresovanie**

Parameter umožní definova parametre prekresovania (záložka [Prekres.\)](#page-6-0) pre skupinu grafických objektov.

#### **Dynamika**

Parameter umožní definova parametre dynamického zobrazovania (záložka [Dynamika\)](#page-6-1) pre skupinu grafických objektov.

## **Ovládanie**

Ak je parameter zaškrtnutý, skupina grafických objektov preberá všetky definované parametre pripojenia na ovládanie (rovnako ako ke sú zaiarknuté všetky parametre v stpci pod týmto parametrom).

## **Stlaenie**

Parameter umožní nastavi parameter **Reakcia na** (záložka [Zobraz.\)](#page-1-0) pre skupinu grafických objektov na hodnotu Stlaenie.

## **Pustenie**

Parameter umožní nastavi parameter **Reakcia na** (záložka [Zobraz.\)](#page-1-0) pre skupinu grafických objektov na hodnotu Pustenie.

## **Objekty**

Parameter umožní definova parameter **Pripojený objekt** (záložka [Ovládanie\)](#page-2-0) pre skupinu grafických objektov.

#### **Riadok**

Parameter umožní definova parameter **Riadok** (záložka [Ovládanie](#page-2-0)) pre skupinu grafických objektov.

## **Stpec**

Parameter umožní definova parameter **Stpec** (záložka [Ovládanie\)](#page-2-0) pre skupinu grafických objektov.

## **Parametre**

Parameter umožní definova niektoré parametre (záložka [Ovládanie](#page-2-0)) pre skupinu grafických objektov - napr. **Nastavi priamo**, **Otvor okno**, **Nastav hodnotu**, **Umiestnenie**. Parametre prepojenia na ovládanie **Zdedená inštancia** a **íslo inštancie** nie je možné definova pre skupinu objektov.

Poznámka: Pri nastavovaní parametrov pripojenia pre skupinu objektov sa pre jednotlivé objekty z tejto skupiny uplatnia len tie, ktoré majú pre konkrétny grafický objekt význam.

⊙ **Súvisiace stránky:**

> [Prostredie procesu D2000 GrEditor](https://doc.ipesoft.com/display/D2DOCV11SK/Prostredie+procesu+GrEditor) **[Paletky](https://doc.ipesoft.com/display/D2DOCV11SK/Paletky)**